## eライブラリアドバンスの開き方

① ヤフー!きっずのけんさくらんに、「え」または「e」と入れると、 「eライブラリアドバンス」とでてくるので、それをえらぶ。

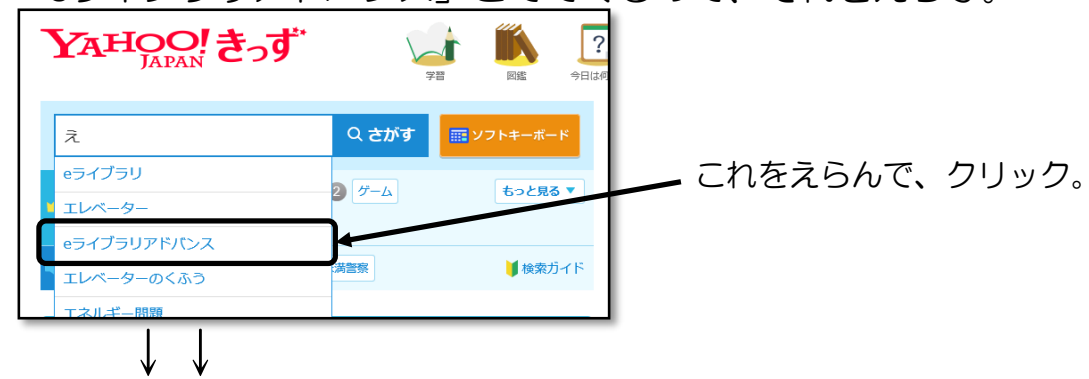

② 「ラインズeライブラリ アドバンス」をひらく。

※ 「http://katei.kodomo.ne.jp」のもの。

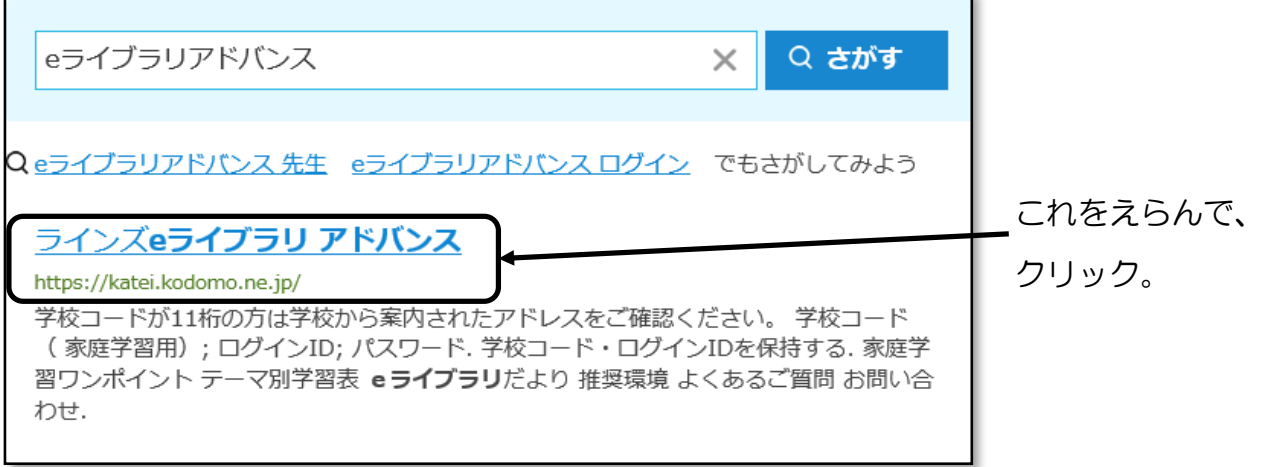

↓↓

③ ログインがめんがでるので、がっこうコード、ログインID、パスワード をにゅうりょくして、さいごに「ログイン」ボタンをおす。

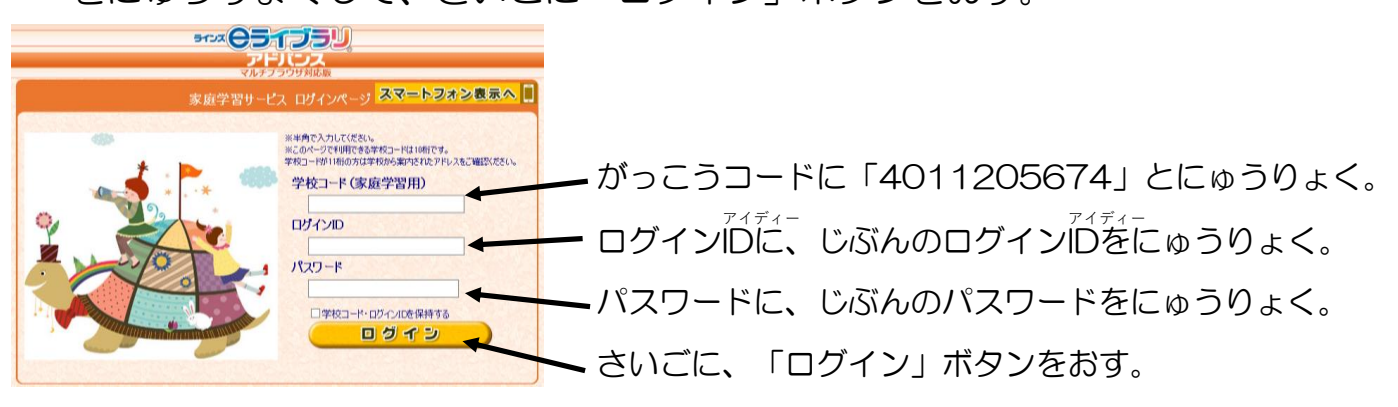

※パソコンのパソコンの、デスクトップがめんにあるショートカットは つかいません。かならず「ヤフー!きっず」からけんさくしてください。 (おうちとおなじほうほうでつかえるようにするため。)

①たとえば、たんげんがくしゅうドリルのページで、

「ドリルのがくねんをへんこう」ボタンをおします。

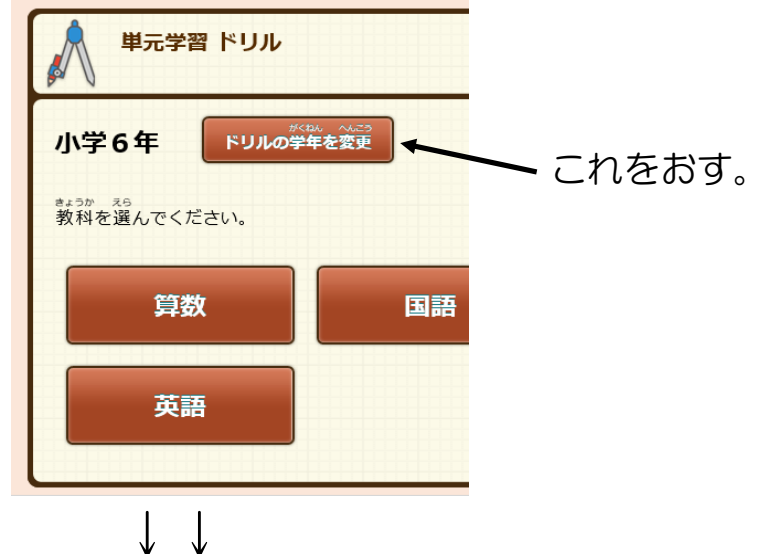

②がくねんをえらぶがめんがでるので、

がくしゅうしたがくねんをえらびます。

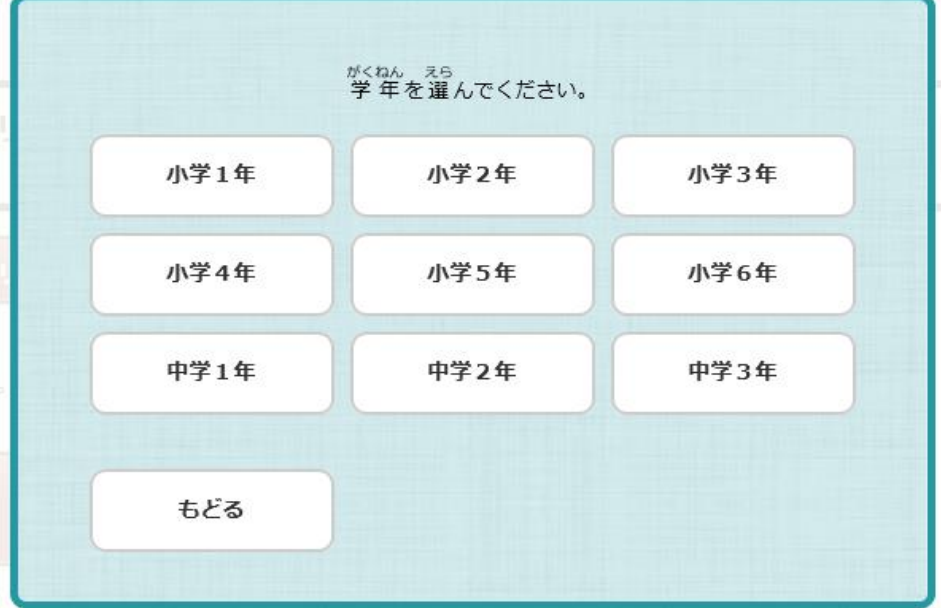

※特別支援学級在籍児童の場合(先生方、保護者の皆様へ)

- ・学年を問わず、全員「6年」で登録されています。
- ・学習 がくしゅう 前 まえ に、学習 がくしゅう する学年 がくねん を選 えら んであげてください。